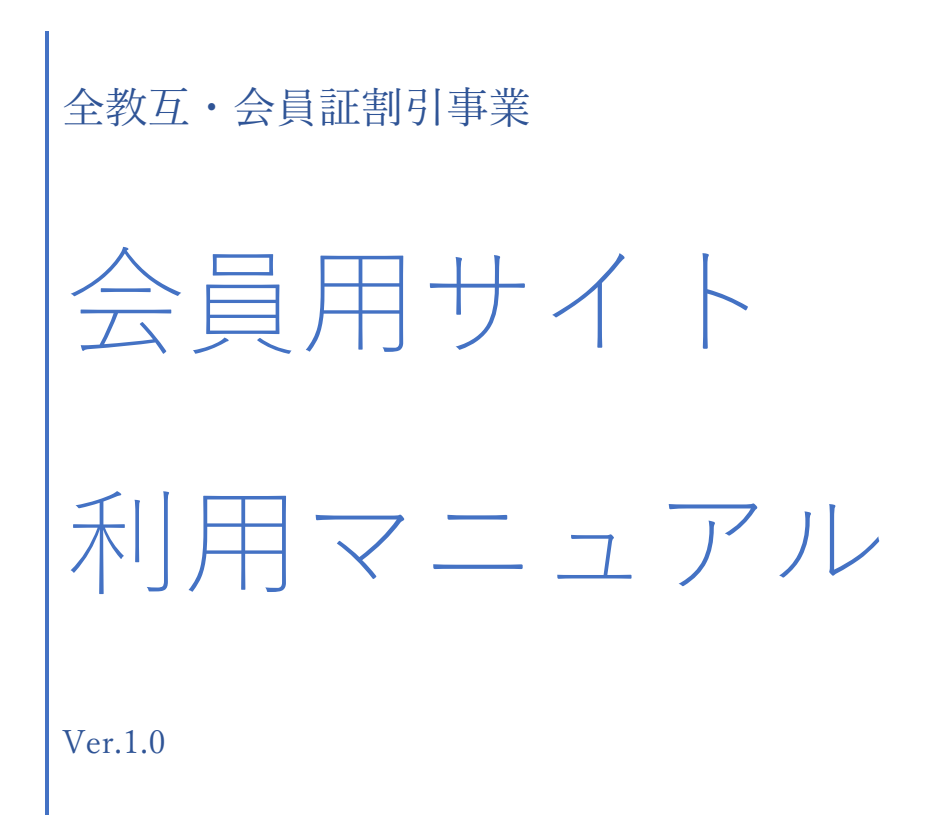

全国教職員互助団体協議会(会員証事務局)

2018 年 2 月 6 日

会員サイトの利用方法 ~全教互・会員証割引事業~

会員サイト URL(スマートフォン、PC 共通)

<http://www.zenkyogo-kaiinsyo-login.com/>

スマートフォンからの操作手順 (主な機能についてご説明します。)

[1] 右のQRコードを読み取ります。(または上記URLを入力してください。)

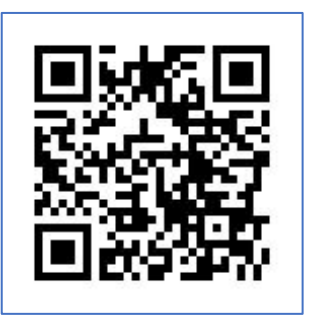

[2] サインイン画面が表示されます。

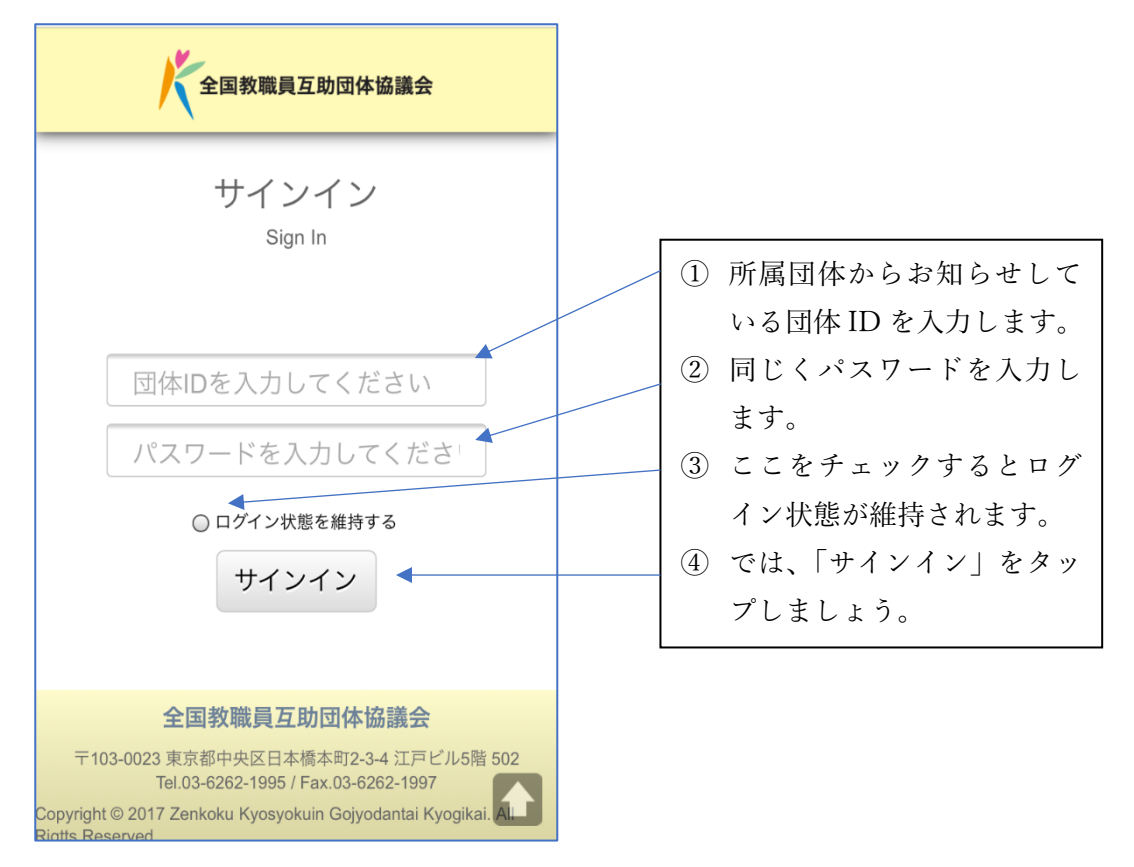

※ ホーム画面に追加することで、アプリアイコンのようにすぐに会員証が表示できます。

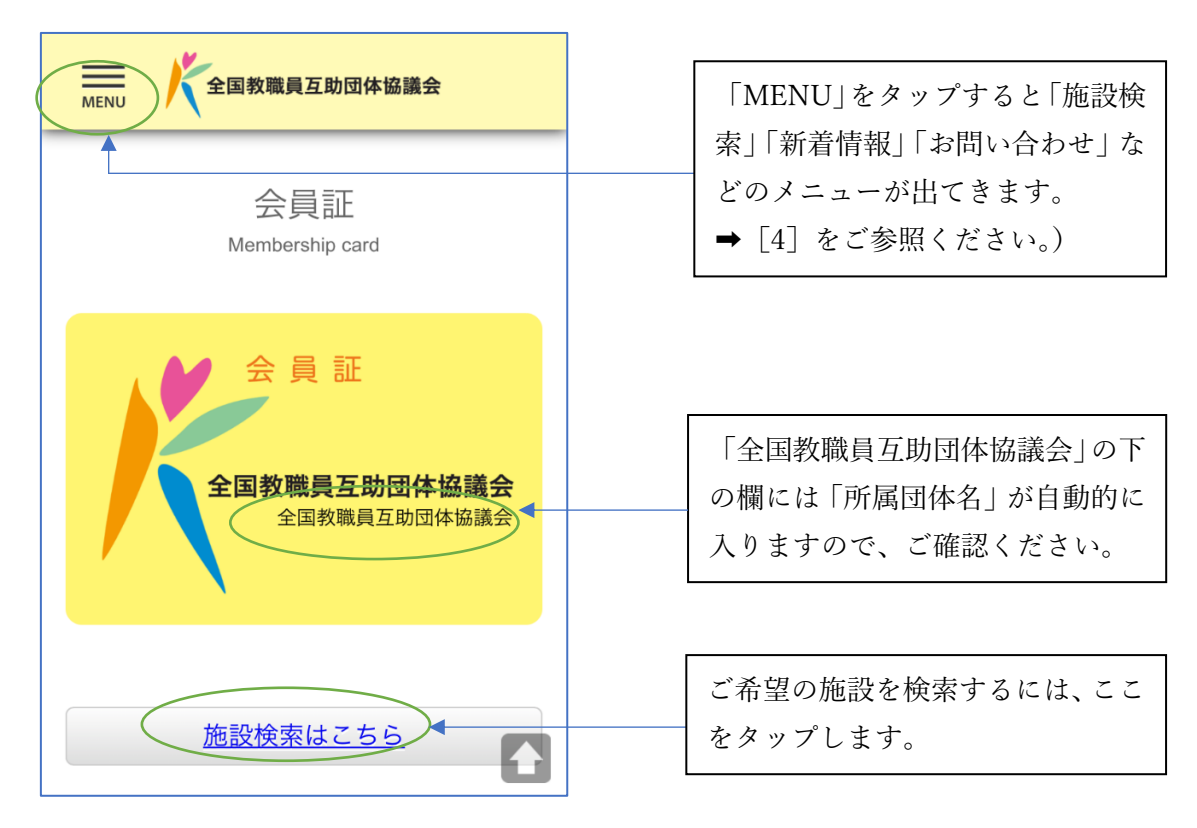

## [3] モバイル会員証が表示されます。契約施設等をご利用の際にご提示ください。

[4] [3]の会員証画面の下にメニューがあります。隠れている場合はスクロールしてくだ

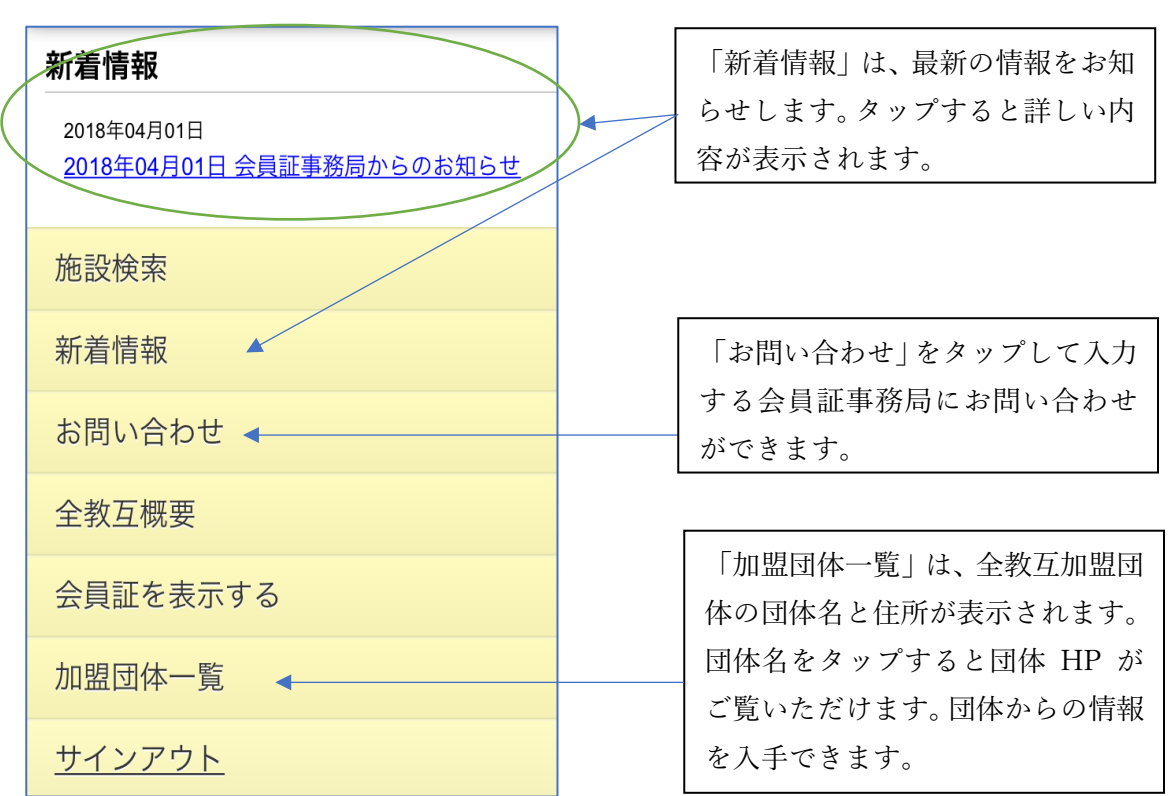

## さい。(上の「MENU」をタップしてもメニュー画面が表示できます。)

## [5]「施設検索」をしてみましょう。

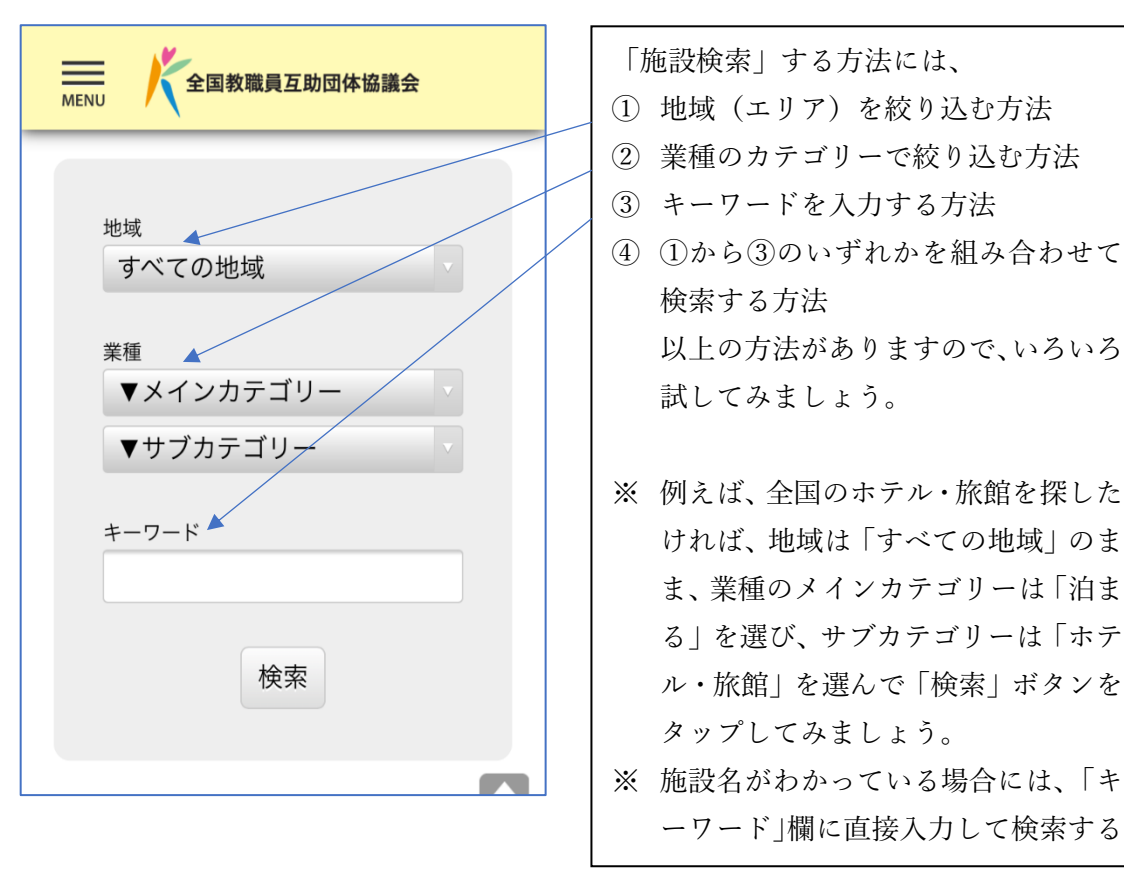

## 「61 目的の施設が表示されます。

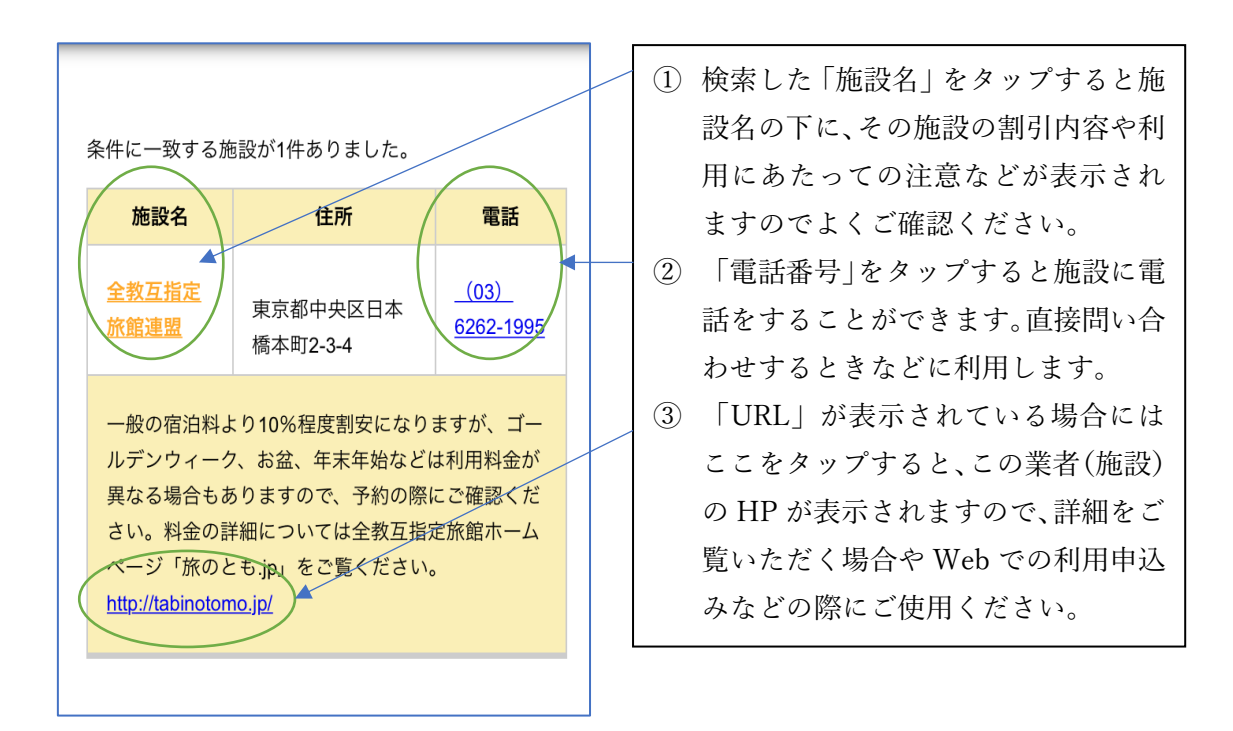

パソコンからの操作手順

[1] 次のURLを入力してください。

<http://www.zenkyogo-kaiinsyo-login.com/>

[2] サインイン画面が表示されます。所属団体から知らされた「団体 ID」と「パスワード」

をそれぞれ入力して「サインイン」をクリックします。

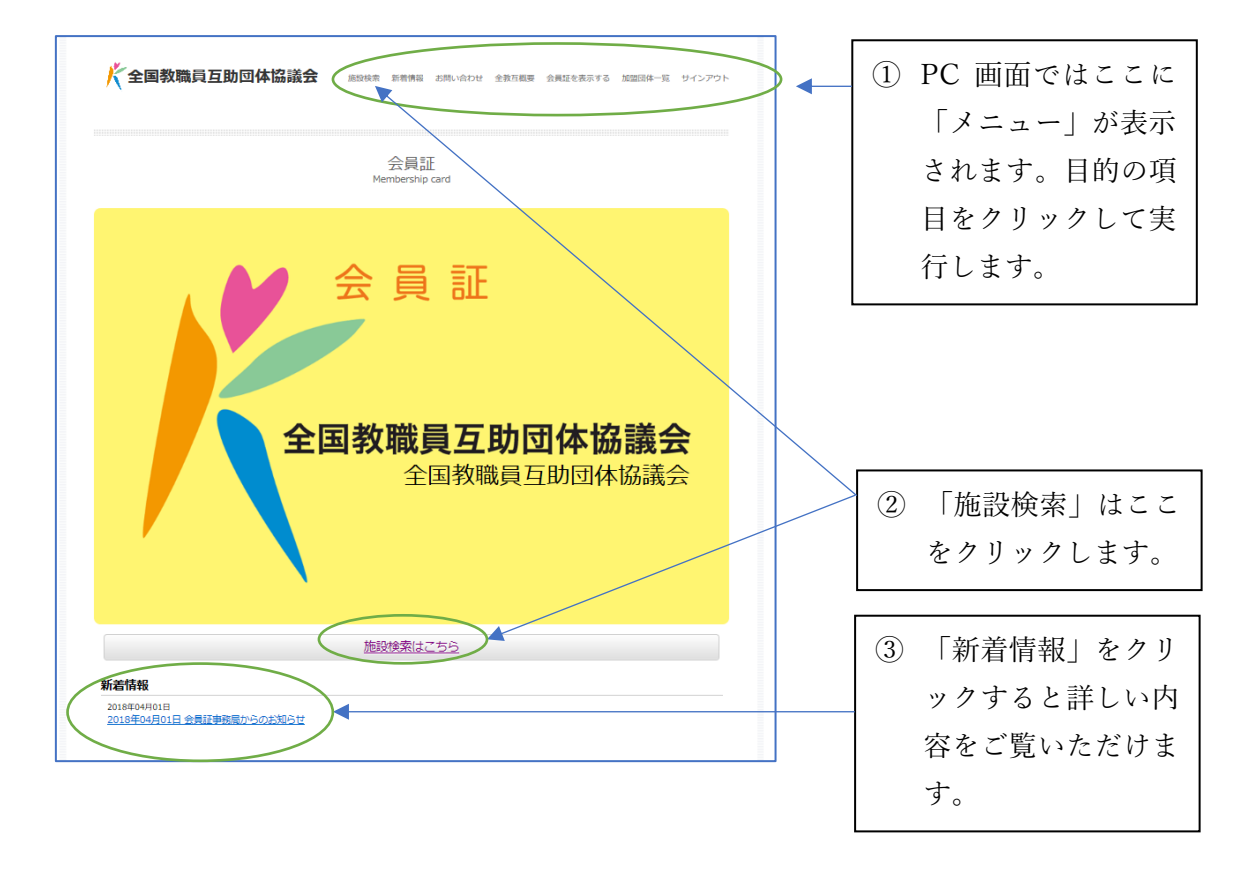

[3]その他、施設検索など各メニューの操作手順は、基本的に「スマートフォンからの操作 手順」と同じです。

的人,他们的人都是不是,他们的人都是不是,他们的人都是不是,他们的人都是不是,他们的人都是不是,他们的人都是不是,他们的人都是不是,他们的人都是不是,他们的人都